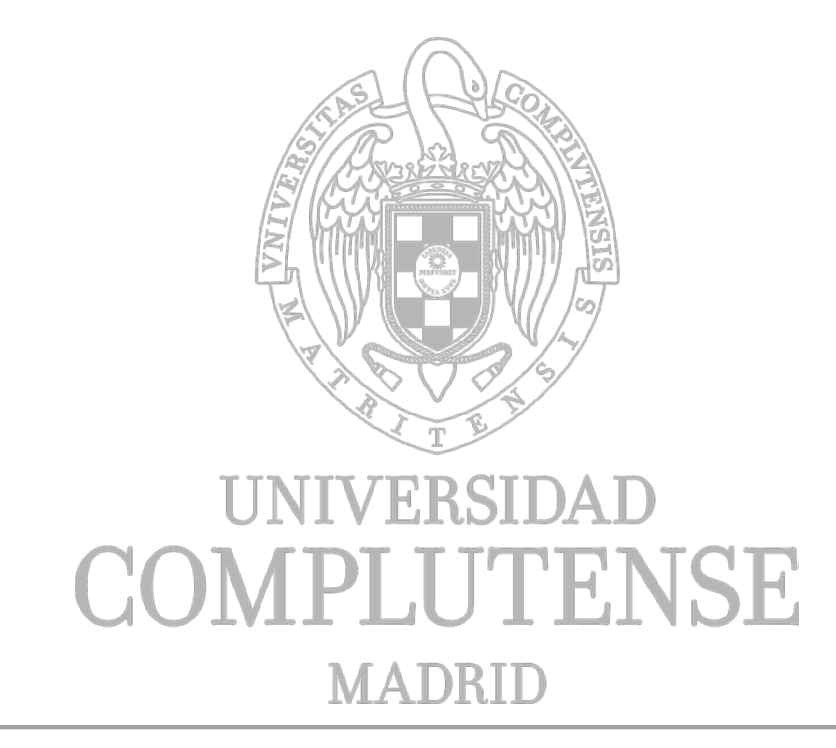

**Manual Portal Investigador Modulo Gestión de Personal**

**Versión 1.0**

**Gestión de Bibliotecas, Investigación y Calidad (BIC) Área de Software Corporativo Servicios Informáticos** 24 de febrero de 2018

El contenido de este documento es propiedad de la Universidad Complutense. La información aquí contenida sólo debe ser utilizada para el fin para el que es suministrada, y este documento y todas sus copias deben ser devueltos a la Universidad si así se solicita.

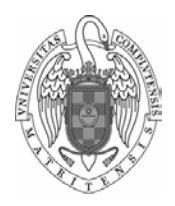

#### **Portal Investigador. Gestión de Personal** Ver.: 1.0

Servicios Informáticos

## Ayuda Gestión de Personal

Esta pantalla se usa para realizar la Gestión de Personal.

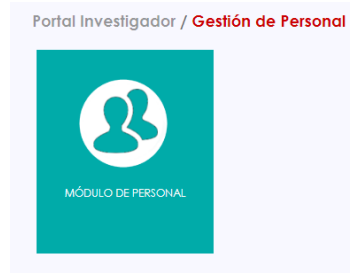

## **INDICE**

- 1.- [Tipo de personal gestionado](#page-1-0)
- 2.- [Acciones permitidas](#page-1-1)
- 3.- [Dar de alta a una persona](#page-2-0)
	- [3.-1 Datos personales](#page-3-0)
	- [3.-2 Datos contractuales](#page-4-0)
	- [3.-3 Adscripción](#page-4-1)
	- [3.4. Historia laboral](#page-5-0)
	- [3.-5 Firmas](#page-6-0)
	- [3.-6. Direcciones postales](#page-6-1)
	- [3.-7. Localización](#page-7-0)
- 4.- [Guardar los cambios](#page-7-1)
- 5.- [Cancelar](#page-8-0)
- 6.- [Volcar los datos a Excel](#page-8-1)
- 7.- [Dar de baja a una persona](#page-8-2)
- 8.- [Reincorporar a una persona dada de baja en PI](#page-9-0)
- 9.- [Reincorporar como externo a personal proveniente de ATLAS dado de baja](#page-9-1)
- 10.- [Más información](#page-9-2)
- 11.- [Impresos \(carta de activación certificado del becario\)](#page-9-3)
- 12.- [Editar la información de la persona](#page-9-4)

## <span id="page-1-0"></span>**1.- Tipos de Personal gestionados:**

- Proveniente de ATLAS, en ese caso usted apenas podrá modificar la información que se le proporciona.
- Dado de alta en PI: podrá actualizar cualquier dato asociado al mismo. Según su perfil de permisos, usted podrá realizar distintas acciones o actuar sobre personal de unos determinados centros.

# <span id="page-1-1"></span>**2.- Acciones permitidas:**

- Dar de alta a personal no proveniente de ATLAS
- > Dar de baja o reincorporar a personal no proveniente de ATLAS

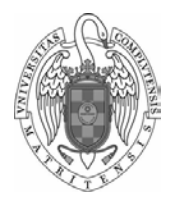

- ▶ Reincorporar como externo a personal proveniente de ATLAS dado de baja
- Imprimir certificados a becarios y las cartas de activación.

Al pulsar sobre la primera pantalla, en la caja de texto hay que especificar algún criterio de búsqueda de la persona que se va a gestionar.

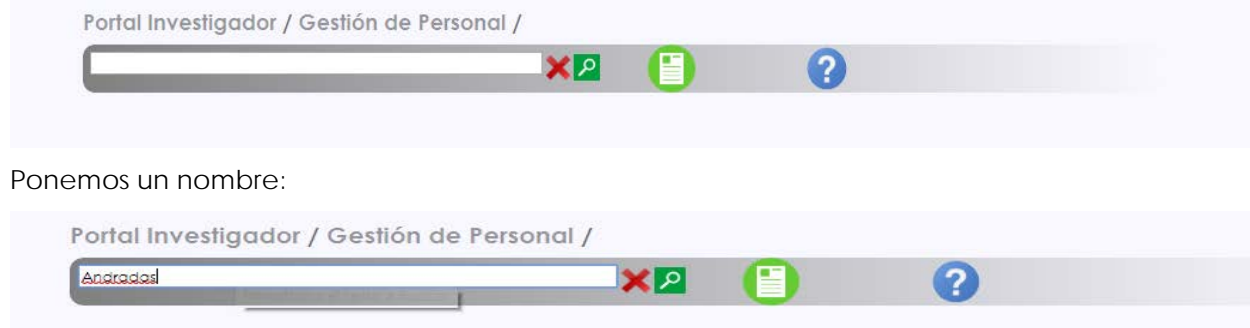

Pulsamos sobre la **x** si nos hemos equivocado en el nombre.

Si estamos de acuerdo con el nombre que hemos puesto, pulsamos sobre la lupa y la pantalla nos mostrará en la parte inferior las personas que cumplen que alguno de los campos de la lista coincida con los criterios especificados en la caja de texto. Los resultados máximos mostrados serán de 300 personas.

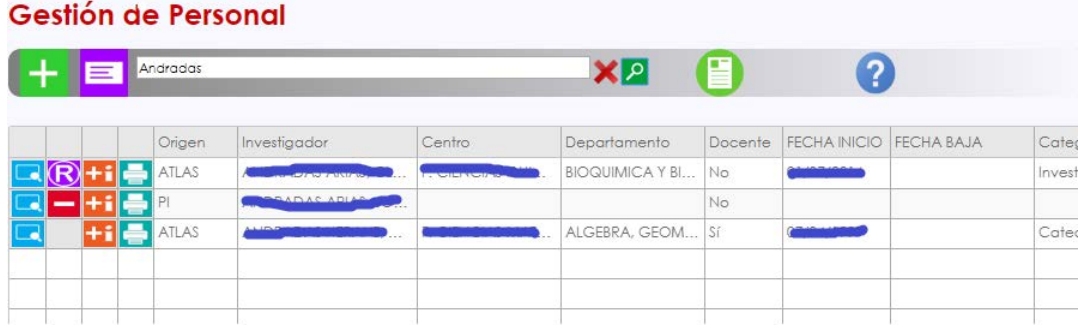

#### <span id="page-2-0"></span>**3.- Dar de alta a una persona:**

Portal Investigador / Gestión de Personal /

Para poder dar de alta a una persona en PI, primero hay que entrar en el módulo de personal y en la caja de texto que aparece, hay que poner un nombre, da igual cuál. Nos mostrará una serie de resultados que se corresponden con los criterios que hemos puesto. Lo que aquí nos importa es la parte de arriba de la pantalla.

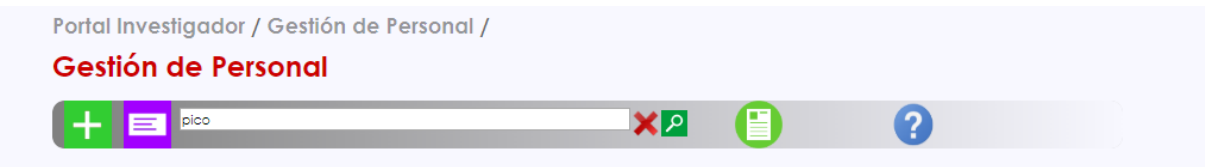

Pulsamos sobre el icono  $\pm$  y se nos muestra la siguiente pantalla:

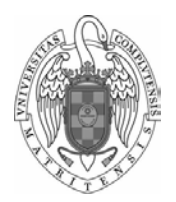

# **Portal Investigador. Gestión de Personal** Ver.: 1.0

Servicios Informáticos

Pág.: 3

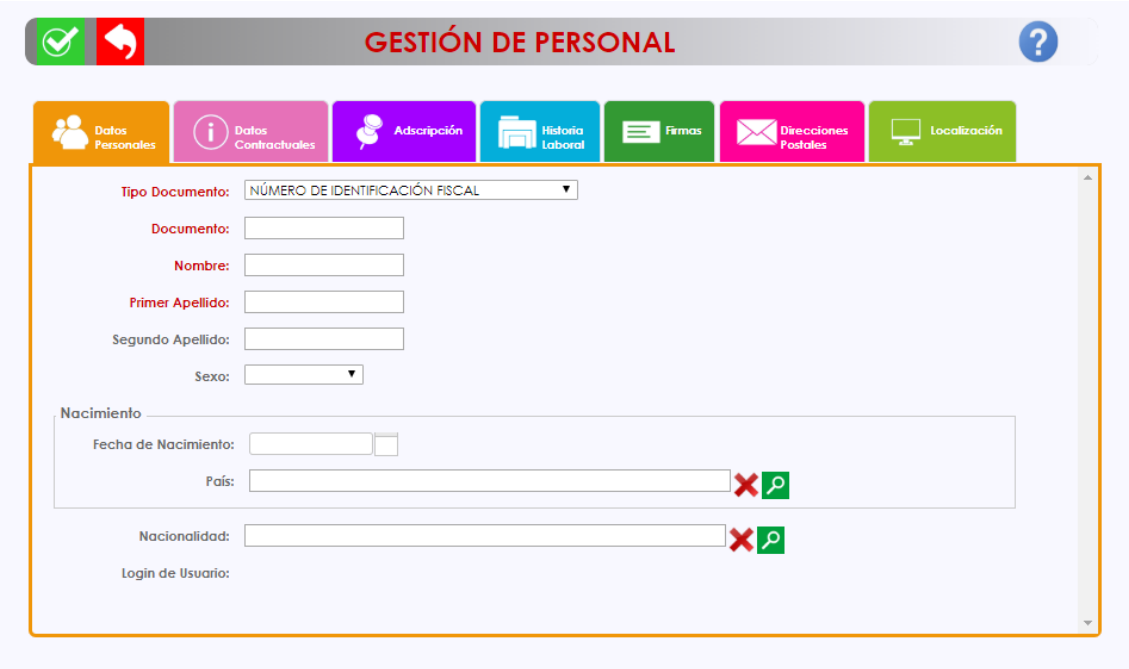

En esta pantalla tenemos que rellenar al menos los datos obligatorios (estos son los que figuran en rojo)

<span id="page-3-0"></span>3.1. Datos personales

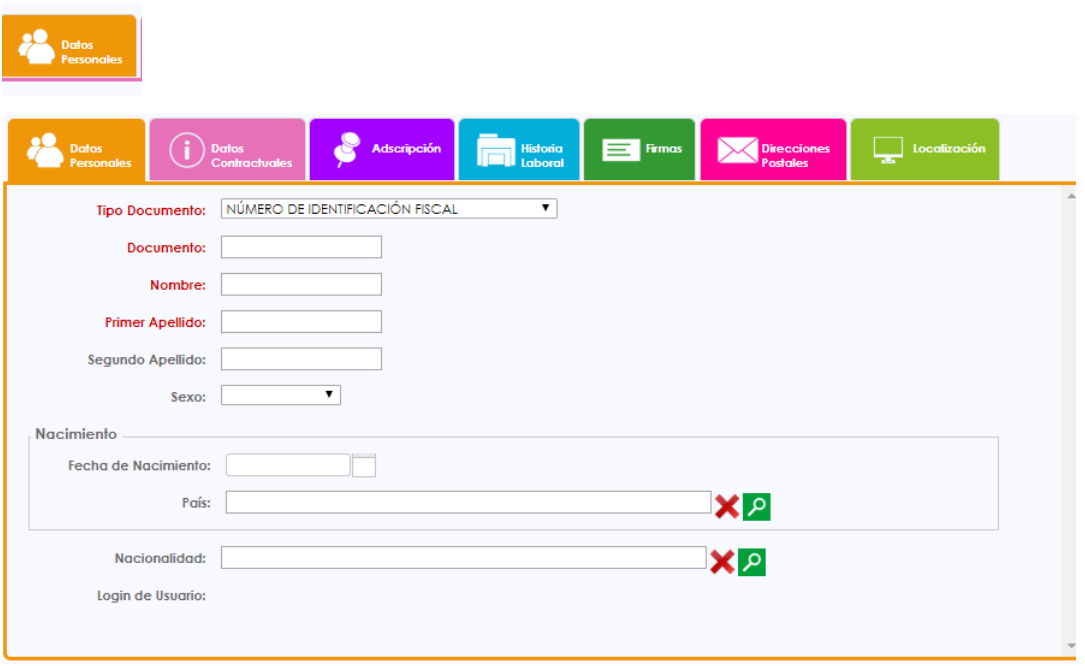

- Datos personales: son obligatorios elegir el tipo de documento, poner su número, poner el nombre de la persona que se va a dar de alta y su primer apellido.
	- > El tipo de documento es un desplegable.

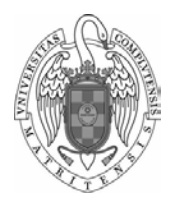

Servicios Informáticos

- > Núm. documento
- Nombre y apellido de la persona (2º apellido es opcional)
- Los demás datos de esta pantalla son opcionales (Sexo, datos de nacimiento, nacionalidad y login)

# <span id="page-4-0"></span>3.2. Datos contractuales

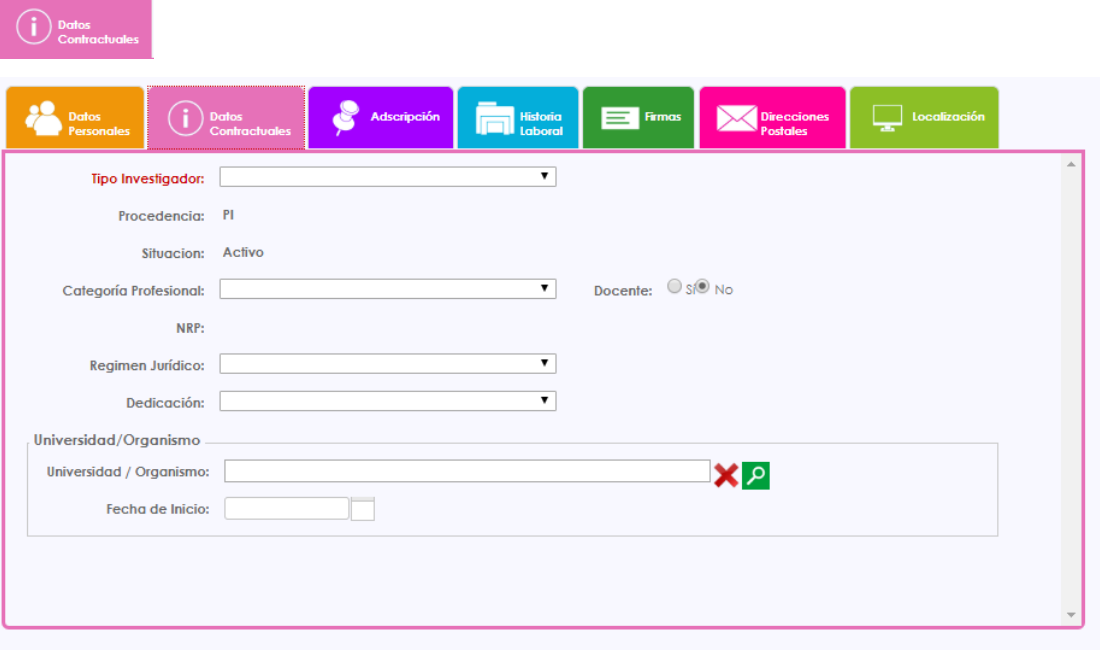

• Datos contractuales: en esta pantalla es obligatorio elegir el tipo de investigador que es un desplegable:

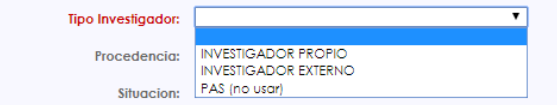

<span id="page-4-1"></span>3.3. Adscripción

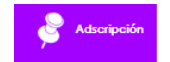

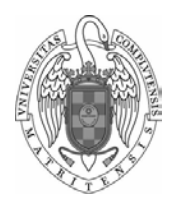

# **Portal Investigador. Gestión de Personal**

Ver.: 1.0 Servicios Informáticos

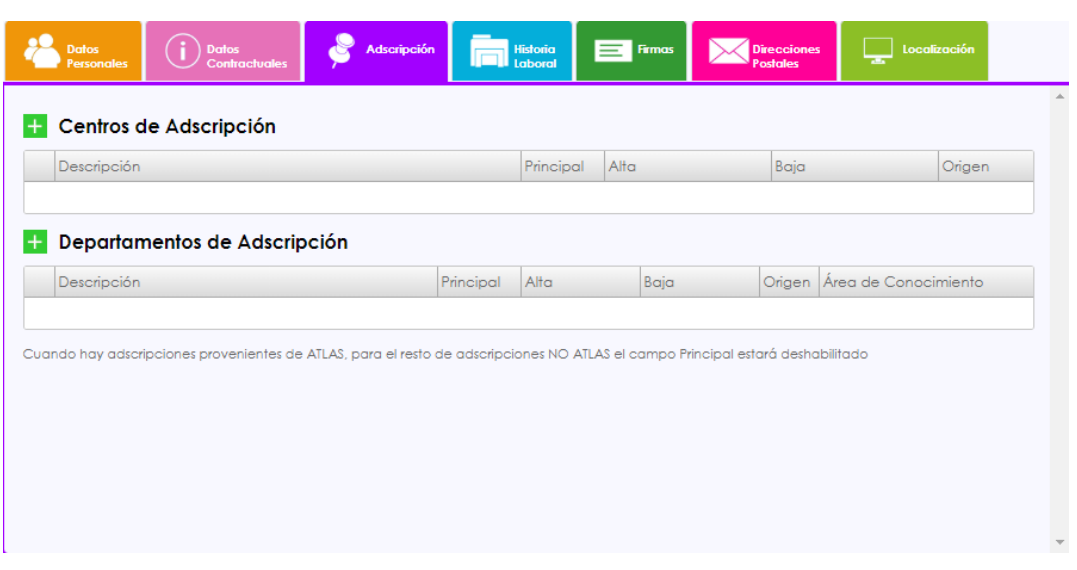

No hay ningún dato obligatorio

<span id="page-5-0"></span>3.4. Historia laboral

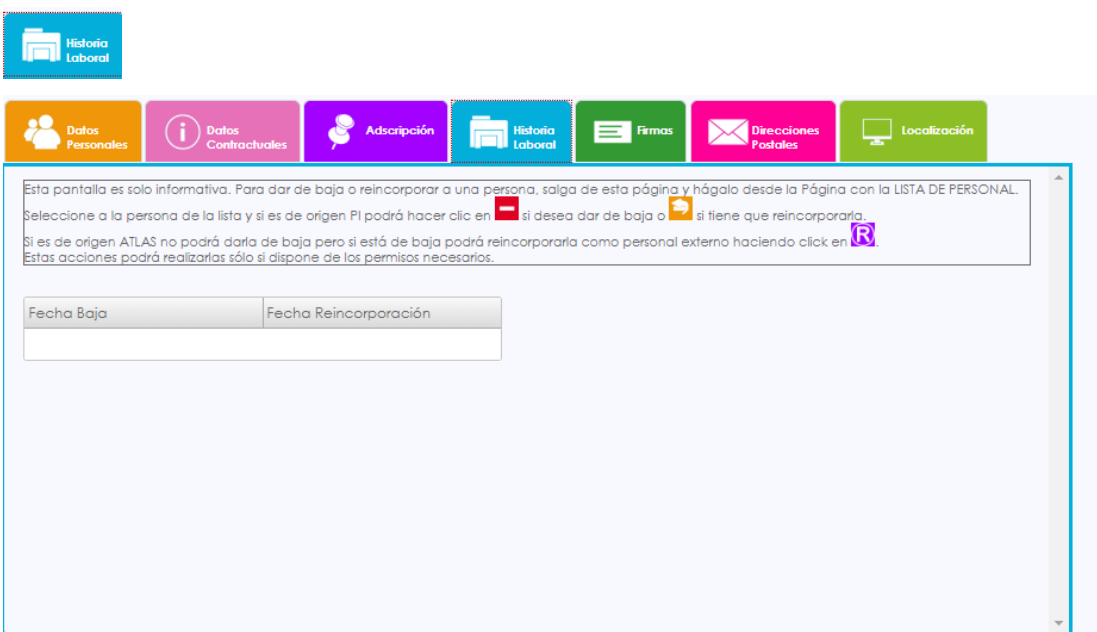

Esta pantalla es solo informativa, para dar de baja o reincorporar a una persona. Salga de esta página y hágalo desde *la página con la lista de personal* se accede desde el módulo de personal, cuadro de texto donde hay que poner un nombre, pulsar sobre la lupa y visualizamos la pantalla con la lista de personal:

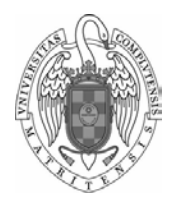

# **Portal Investigador. Gestión de Personal** Ver.: 1.0 Servicios Informáticos

Pág.: 6

Portal Investigador / Gestión de Personal /

## Gestión de Personal

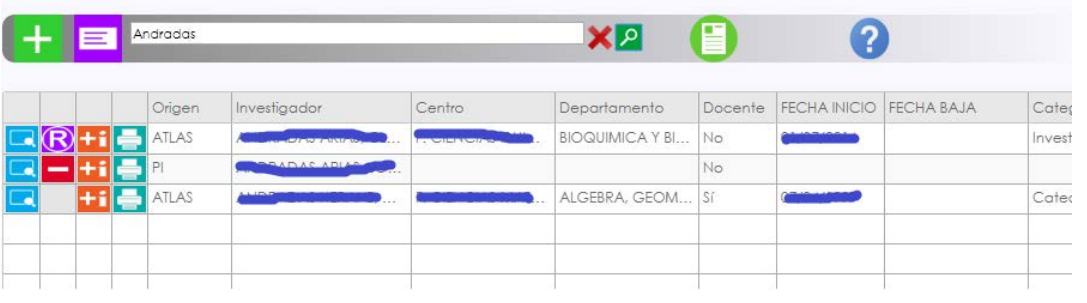

Seleccionamos a la persona de la lista y si es de origen PI podrá hacer clic en

desea dar de baja o si tiene que reincorporarla.

Si es de origen ATLAS no podrá darla de baja pero si está de baja, podrá

reincorporarla como personal externo haciendo clic en  $\bigcirc$ 

Estas acciones solo pueden hacerlas las personas con los permisos adecuados.

# <span id="page-6-0"></span>3.5 Firmas

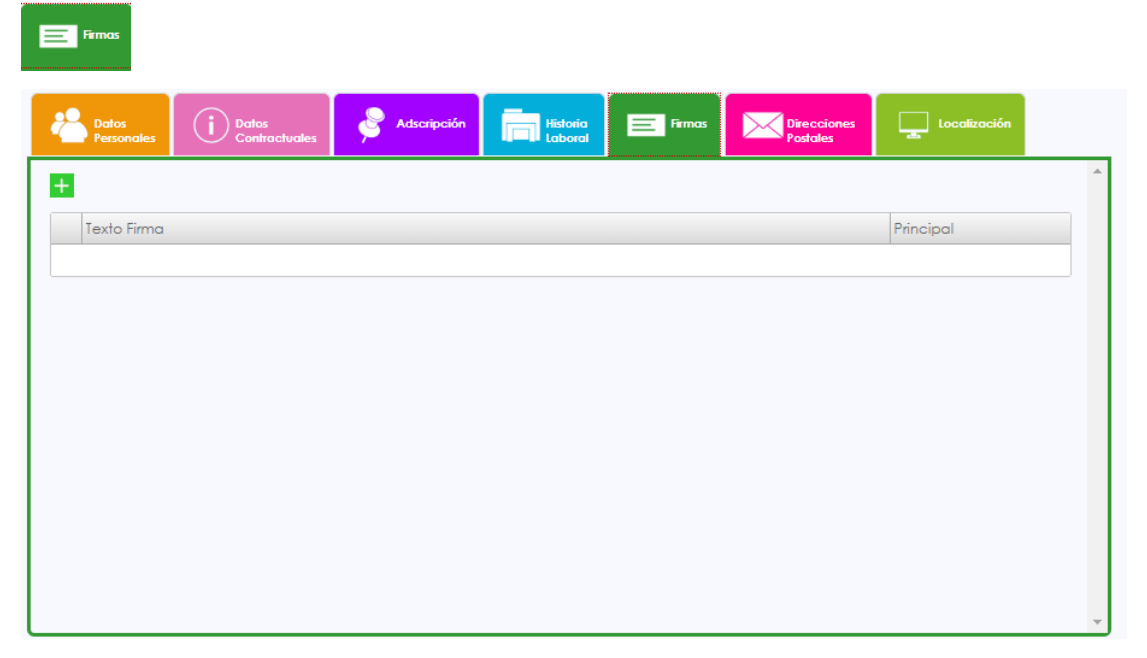

No es un dato obligatorio.

<span id="page-6-1"></span>3.6. Direcciones postales

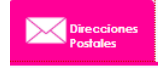

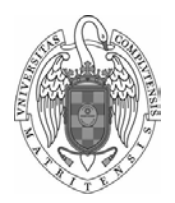

# **Portal Investigador. Gestión de Personal**

Ver.: 1.0 Servicios Informáticos

Pág.: 7

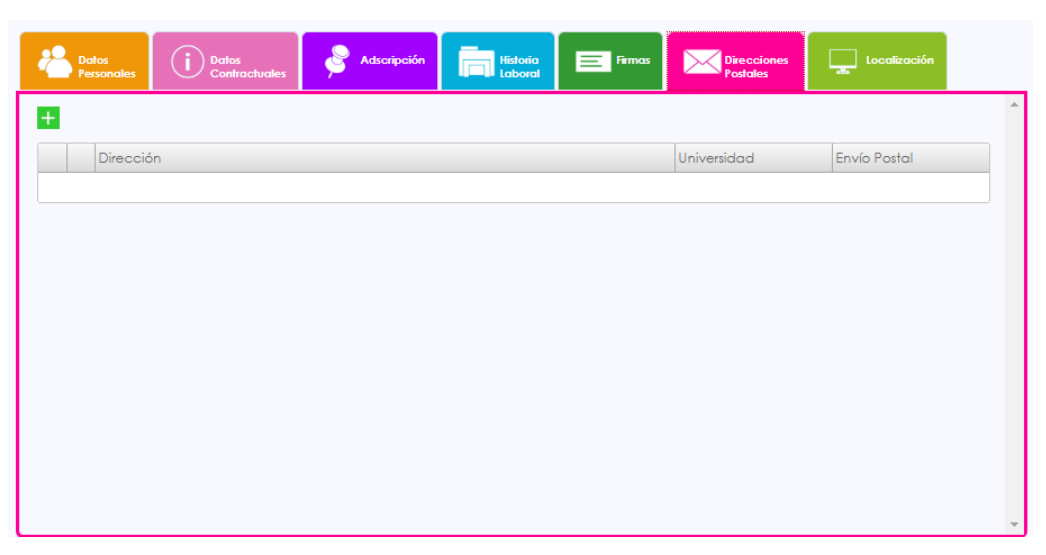

#### No es un dato obligatorio

#### <span id="page-7-0"></span>3.7. Localización

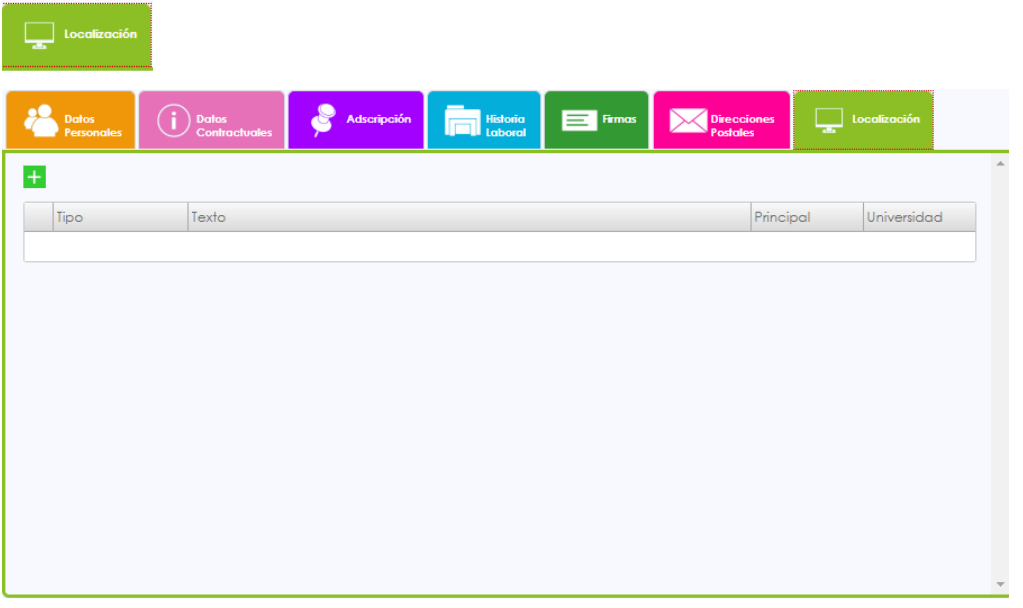

No es un dato obligatorio

### <span id="page-7-1"></span>**4.- Guardar los cambios**

## $\blacklozenge$

### **GESTIÓN DE PERSONAL**

Para guardar los cambios hay que pulsar sobre el botón

Guardar los cambios y volver. Toda la información que haya introducido en esta página en las diversas pestañas, no se guardará mientras no haga clic en este botón. Al pulsar sobre el mismo, se guarda en la base de datos la información. Si no hemos cumplimentado alguno de los datos obligatorios (los que están en rojo), la

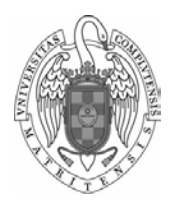

# **Portal Investigador. Gestión de Personal** Ver.: 1.0 Servicios Informáticos

Pág.: 8

aplicación no nos deja guardar los datos y se visualiza en la parte de arriba los errores que hemos cometido. Por ejemplo:

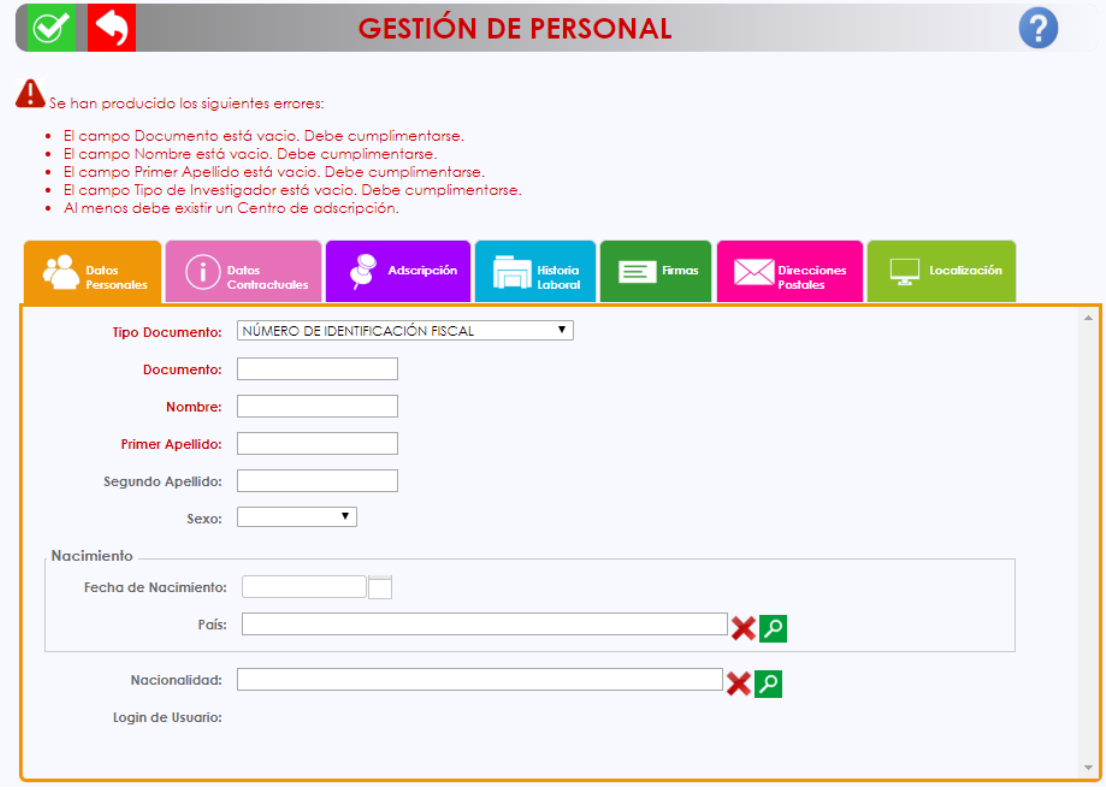

Hasta que no subsanemos los mismos, no podremos guardar los datos.

# <span id="page-8-0"></span>**5.- Cancelar**

Cierra página, vuelve a la página anterior y no guarda los datos.

#### <span id="page-8-1"></span>**6.- Volcar datos a Excel**

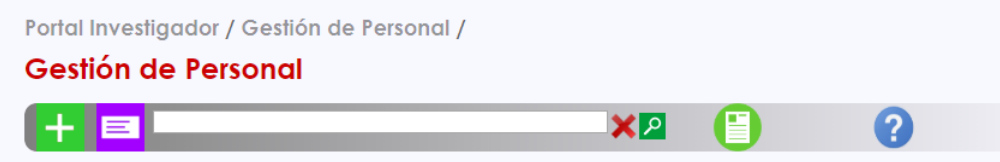

Pulsando sobre este botón se vuelcan los datos que aparecen en ese momento en la lista de personal a Excel.

#### <span id="page-8-2"></span>**7.- Dar de baja a una persona**

Si la persona procede de ATLAS no podrá acceder a esta opción. Esta pantalla es para poder dar de baja a una persona dada de alta en PI.

Se accede a la lista de personal, tal y como se ha explicado en dar de alta a una

persona. Se pulsa sobre el icono **. Se accederá a una ventana con datos** 

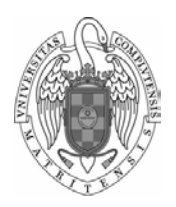

Pág.: 9

informativos que no se pueden modificar (nombre del investigador, origen, indicador de docencia, centro y departamento de adscripción principal, categoría y fecha de inicio). Además se muestra el campo, fecha de fin que deberá cumplimentar con la fecha de la baja. En la parte inferior de la pantalla, puede guardar o cancelar. Si pulsa sobre guardar, se registrará la fecha de baja en todos los centros y departamentos de adscripción del investigador y se guarda en la base de datos. Si hay algún tipo de error, el programa informa y no se guardará.

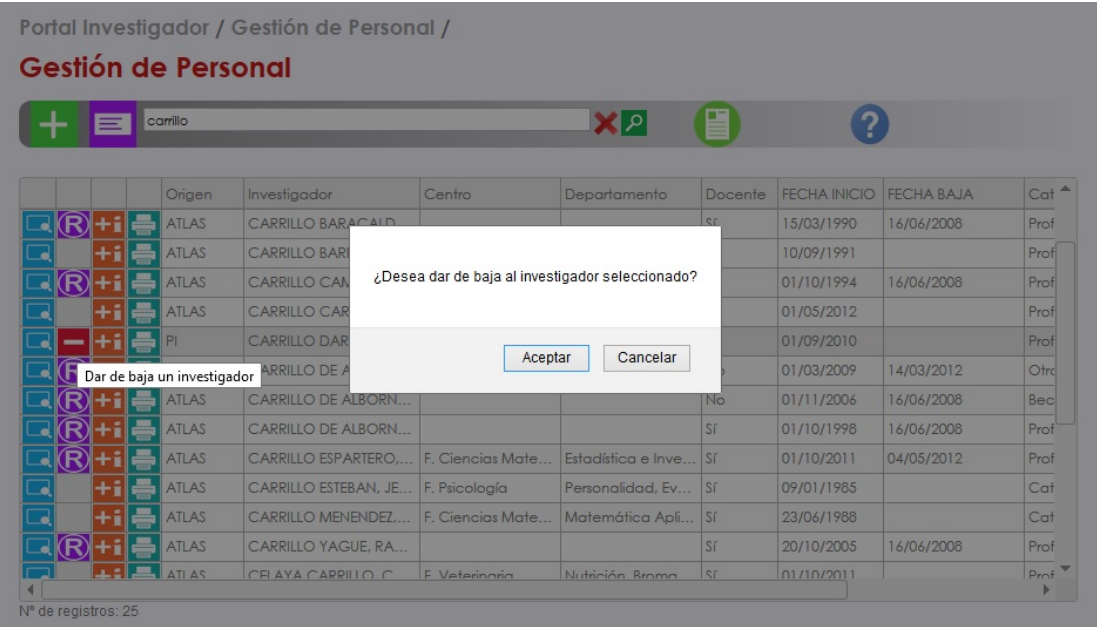

#### <span id="page-9-0"></span>**8.- Reincorporar a una persona dada de baja en PI**

Con esta acción se reincorpora como activa otra vez a la persona y se especifican sus centros y departamentos de adscripción.

#### <span id="page-9-1"></span>**9.- Reincorporar como externo a personal proveniente de ATLAS dado de baja**

. A una persona dada de baja en ATLAS es posible reincorporarla como externo para que siga accediendo a la aplicación. Al hacer clic se presenta la página de detalle de la persona con todos los datos cargados para incorporarlo como externo.

## <span id="page-9-2"></span>**10.- Más información**

**Al Al situarse encima de este icono se abre una ventana con la información del** número de documentos y datos de localización de la persona.

## <span id="page-9-3"></span>**11.- Impresos**

Al hacer clic se proporciona acceso a la impresión de carta de activación y al certificado de becario.

<span id="page-9-4"></span>**12.- Editar la información de la persona**

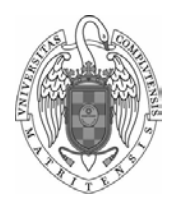

Al hacer clic se accede a la página de detalle de la persona con la información de sus datos contractuales, datos personales, adscripción, historia laboral y datos de dirección, localización y firmas.

**Ordenación de la información presentada:** Usted puede ordenar por cualquier columna de la lista de datos haciendo clic en la cabecera por la que quiera ordenar los datos.

**Navegar por la aplicación:** Bajo la cabecera de la aplicación usted tiene un "camino de migas" donde se indica la trayectoria que usted ha seguido hasta llegar a la página actual. Puede hacer clic en cualquiera de los pasos de la trayectoria y el programa navegará a la página seleccionada.